### **Mist 設定マニュアル**

**- Wired Assurance -**

## **ポートプロファイルの STP エッジポート設定**

© 2023 Juniper Networks **1**

ジュニパーネットワークス株式会社 2023年12月 Ver 1.1

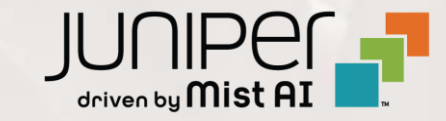

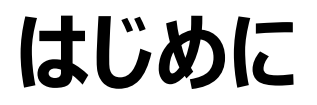

- ❖ 本マニュアルは、『 Wired Assurance におけるポートプロファイルの STP エッジポート設定』 について説明します
- ❖ 手順内容は 2023年12月 時点の Mist Cloud にて確認を実施しております 実際の画面と表示が異なる場合は以下のアップデート情報をご確認ください <https://www.mist.com/documentation/category/product-updates/>
- ◆ 設定内容やパラメータは導入する環境や構成によって異なります 各種設定内容の詳細は下記リンクよりご確認ください <https://www.mist.com/documentation/>
- ◆ 他にも多数の Mist 日本語マニュアルを 「ソリューション&テクニカル情報サイト」 に掲載しております <https://www.juniper.net/jp/ja/local/solution-technical-information/mist.html>
- ❖ **本資料の内容は資料作成時点におけるものであり事前の通告無しに内容を変更する場合があります また本資料に記載された構成や機能を提供することを条件として購入することはできません**

### **テンプレートを使用した設定の概要**

Mist の管理画面からスイッチに対し、テンプレートを使用した設定が可能です

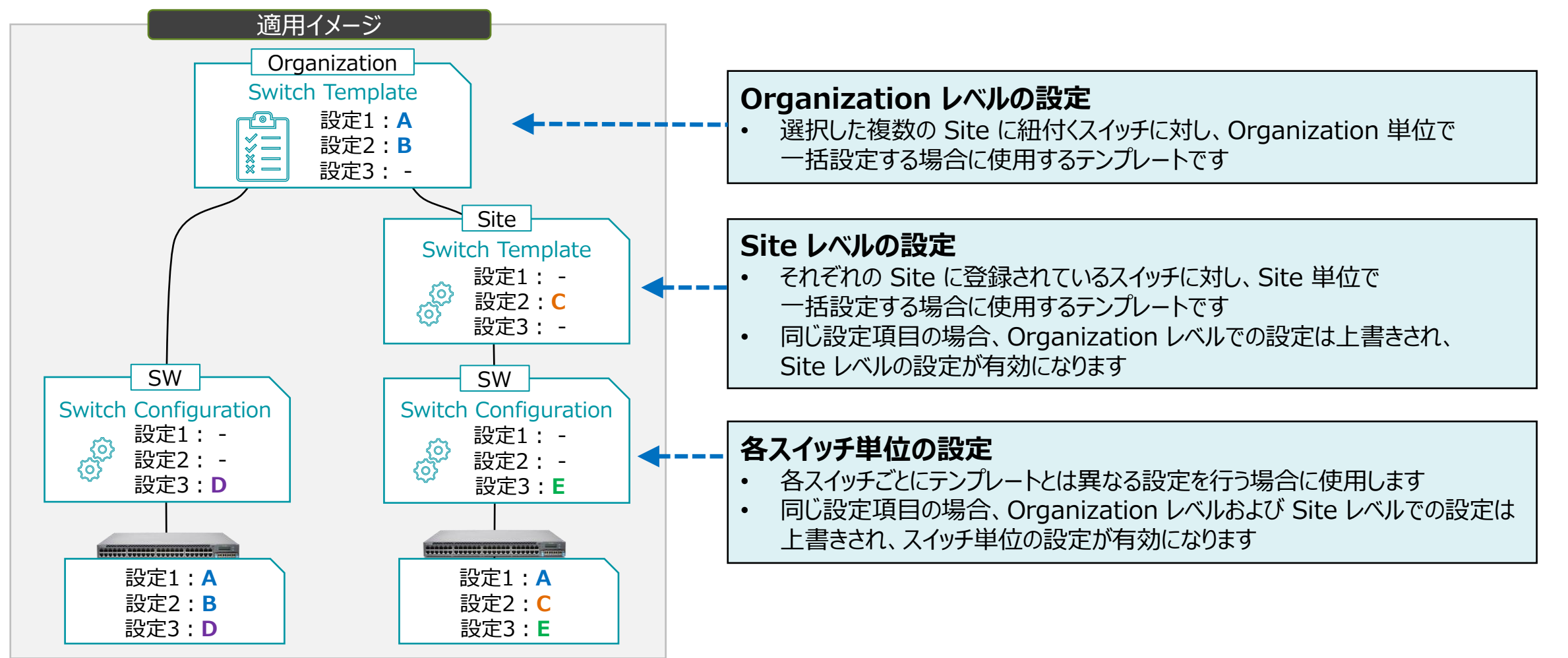

### **ポートプロファイルの概要**

ポートプロファイルを作成し、複数のインタフェースに割り当てることで、それらインタフェースを一括で設定することが可能です ポートプロファイルを条件付テンプレートと組み合わせることで、条件に一致した複数のスイッチに対し一括でインタフェースの 設定を行うことも可能になります

ポートプロファイルの詳細は別マニュアル 『2-14\_ポートの設定\_ポートプロファイルの作成・適用』 を参照下さい

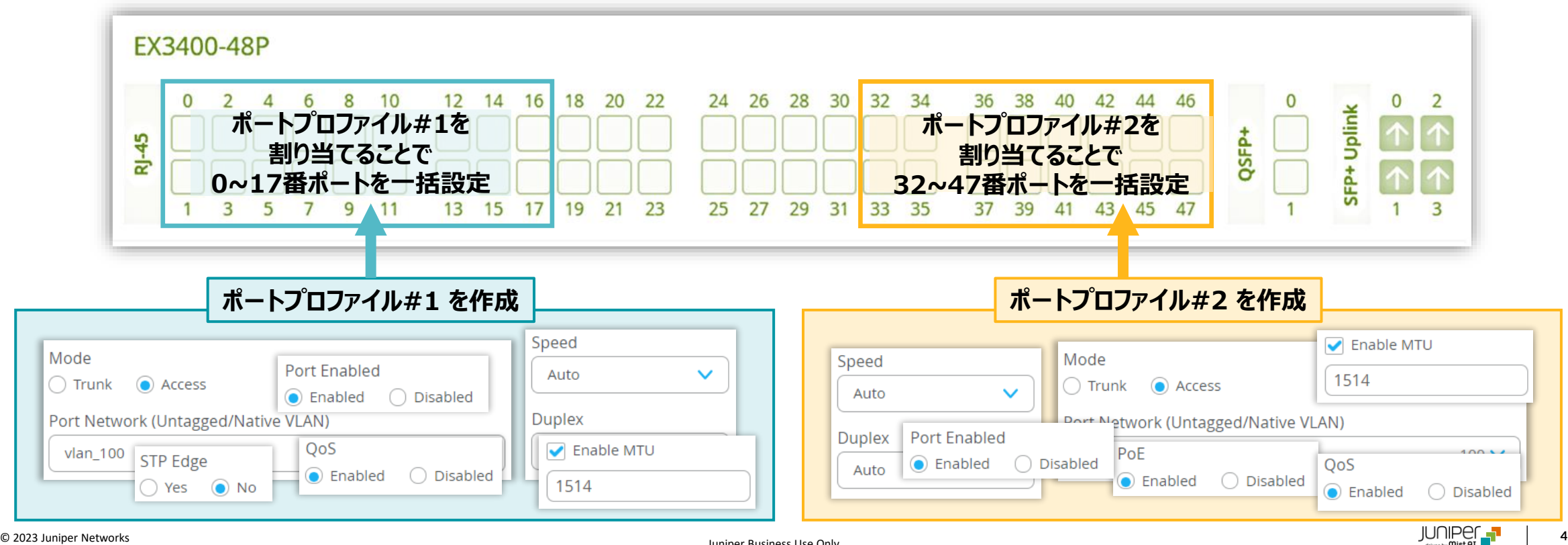

**ポートプロファイルの作成**

1. [Organization] から [Switch Templates] を 選択します

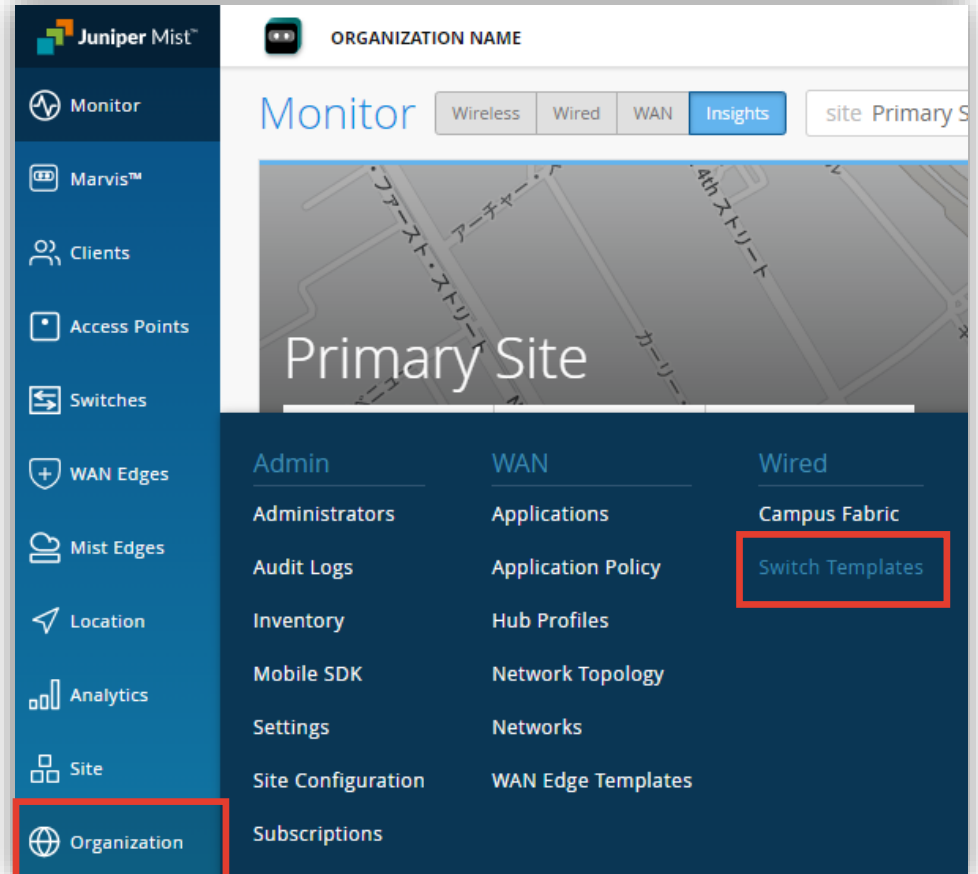

#### 2. 編集対象の [テンプレート] を選択します

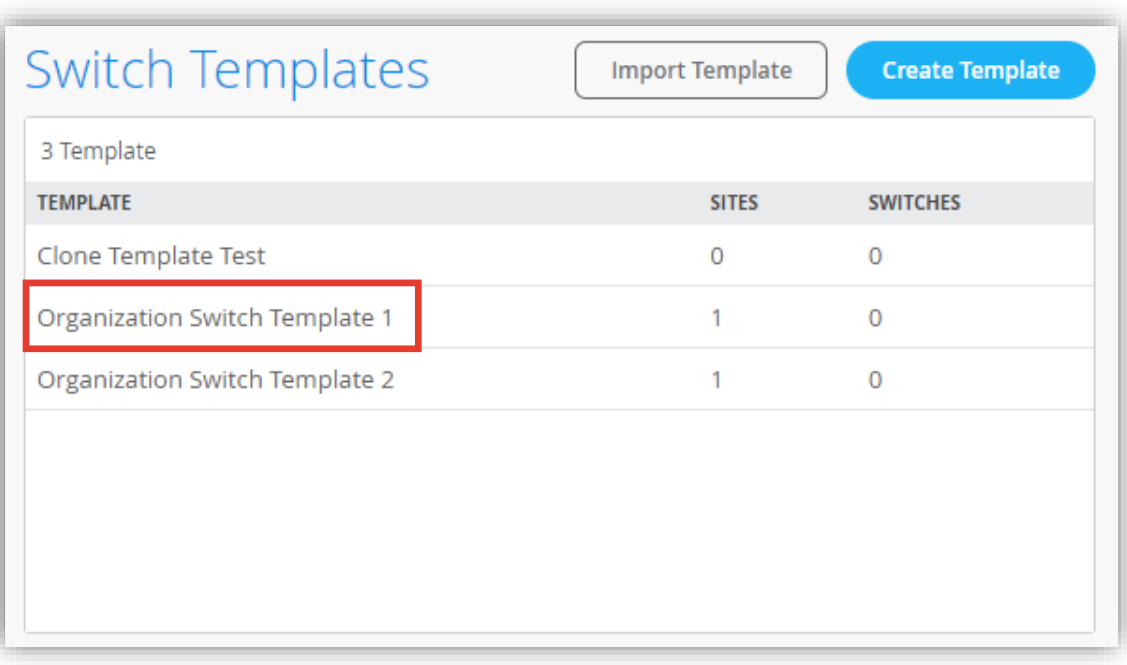

**ポートプロファイルの作成**

3. [Shared Elements] 内の「PORT PROFILES」の項目にて設定を行います

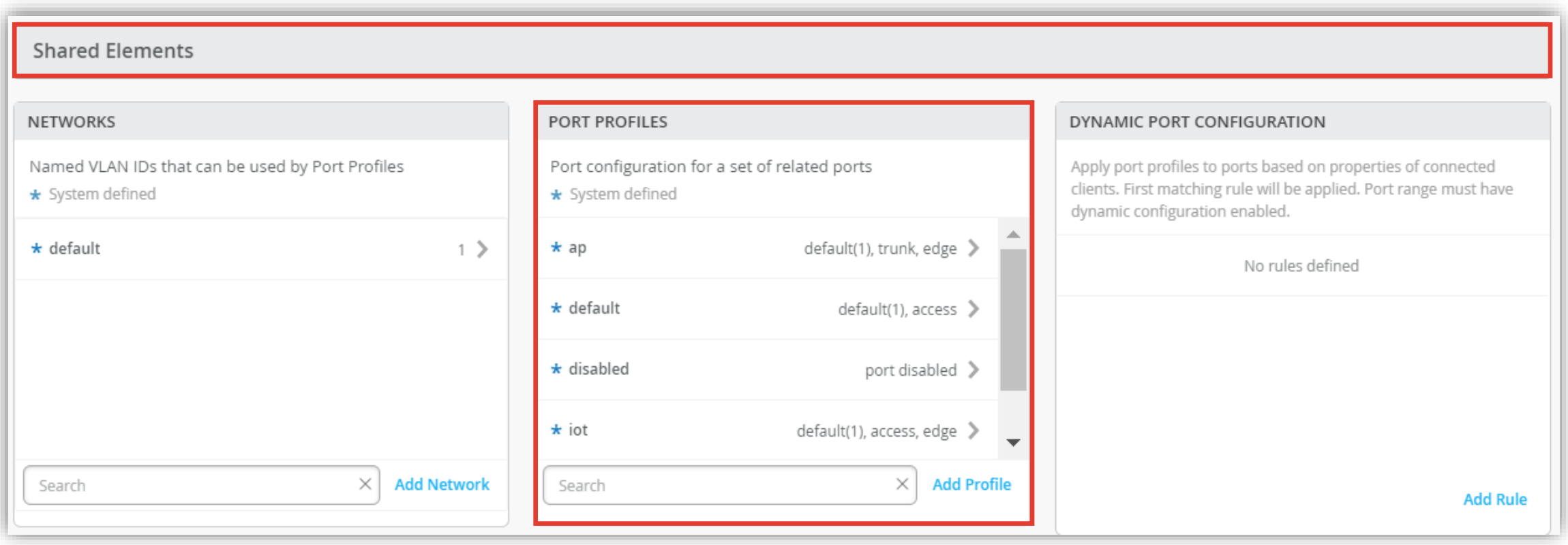

**ポートプロファイルの作成**

4. [Add Profile] をクリックします

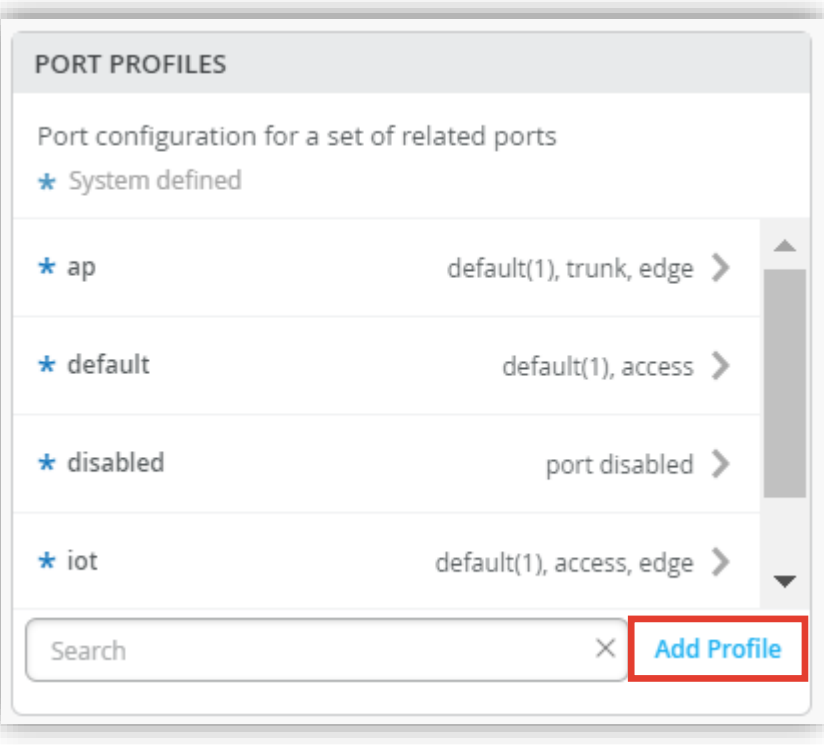

#### 5. 任意のポートプロファイル名を入力します

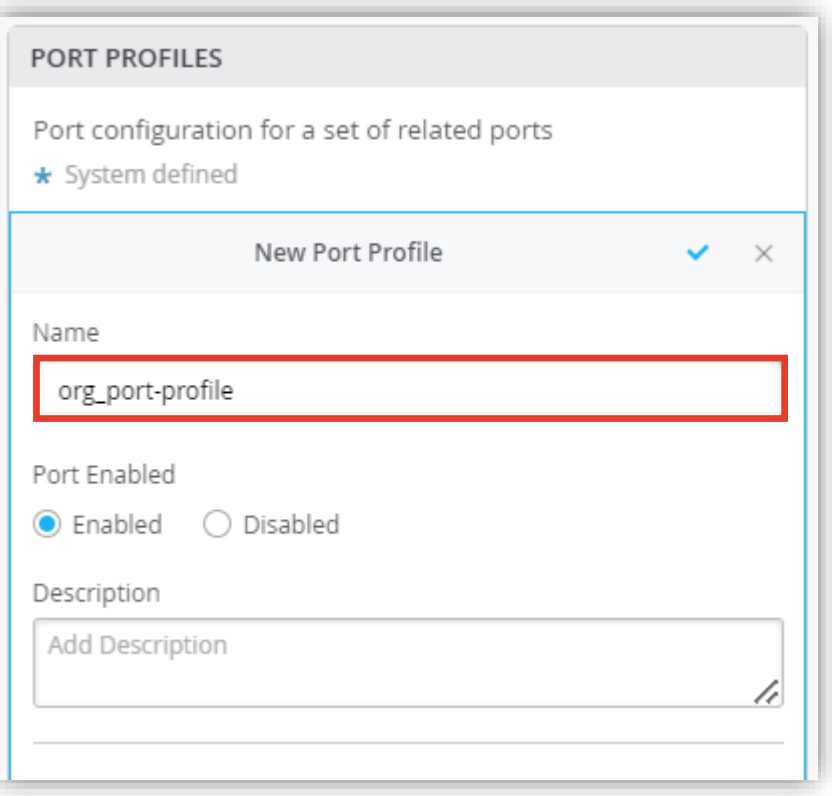

**ポートプロファイルの作成**

6. 対象をエッジポートに設定する場合は 「STP Edge」の項目にて [Yes] を選択します

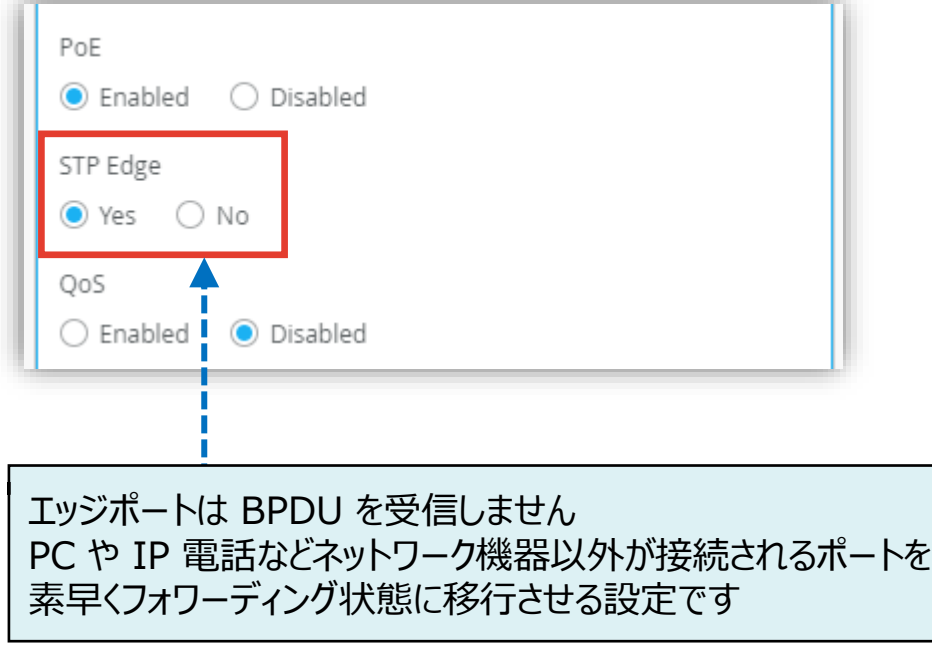

#### 7. 右上の [チェックボタン] をクリックします

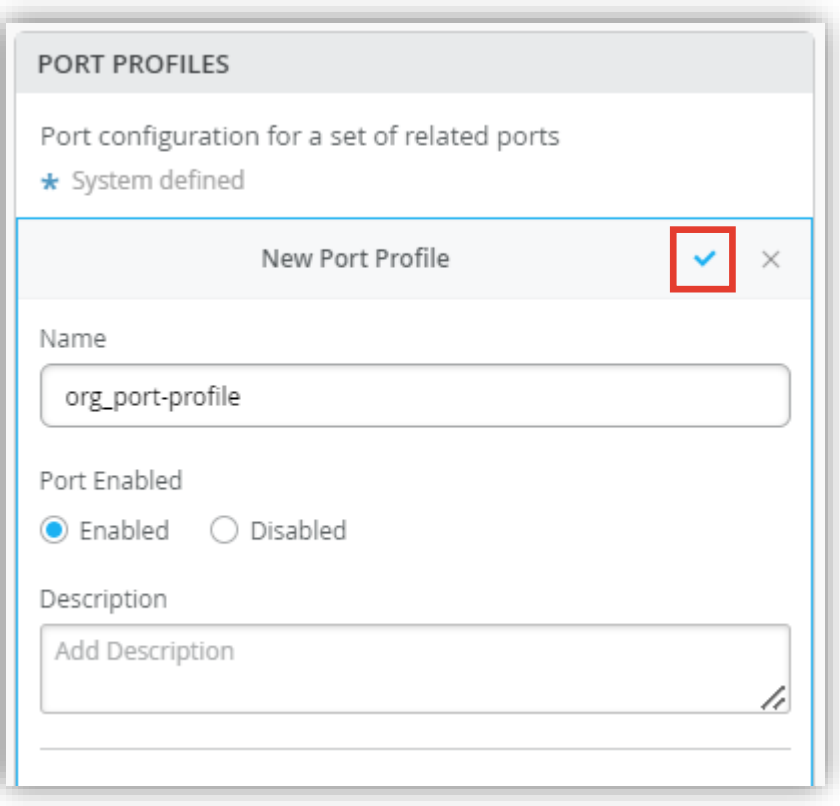

**ポートプロファイルの作成**

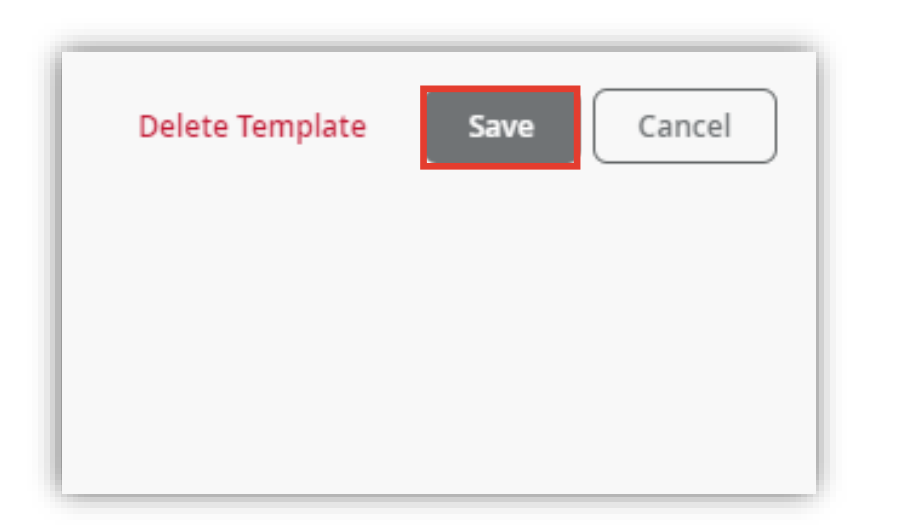

8. [Save] をクリックし編集内容を保存します 9. 変更の差分が表示されるので、確認して再度 [Save] を クリックします

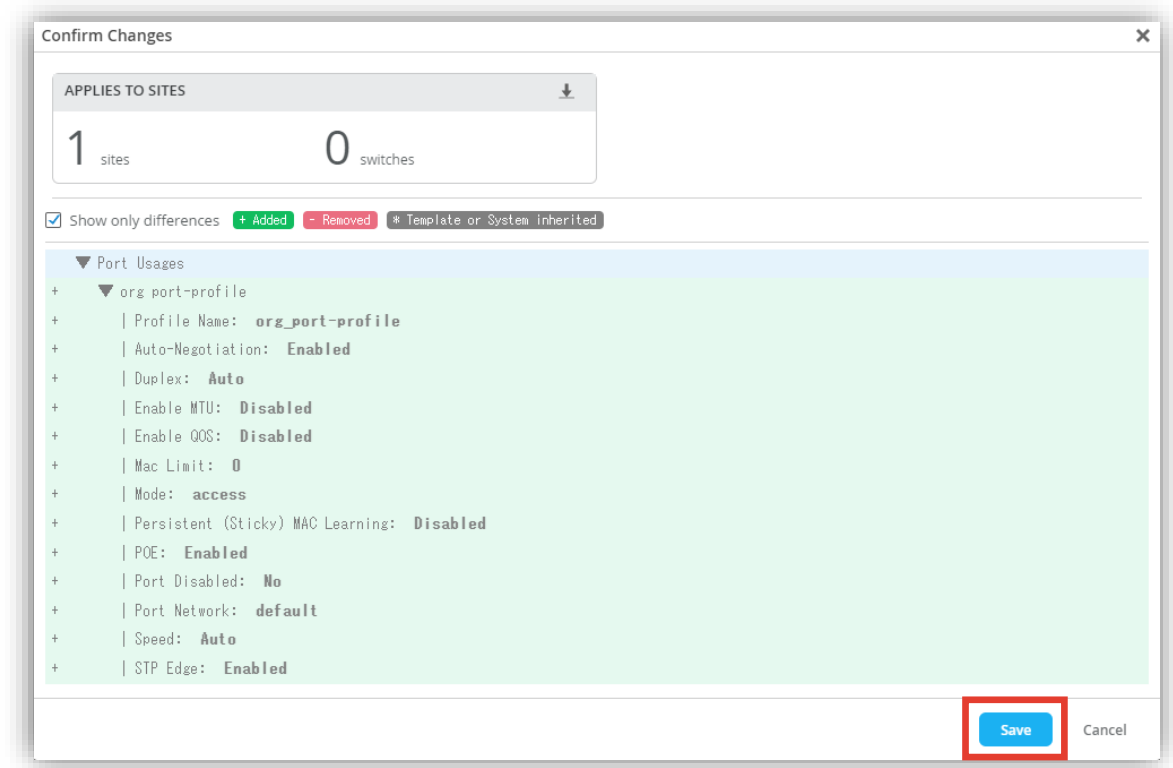

### **Organization レベルのポートプロファイル適用**

**Organization レベルの条件付テンプレートを使用しスイッチに一括でポートプロファイルを適用する**

1. [Select Switches Configuration] の項目にて [Add Rule] をクリックし設定を行います

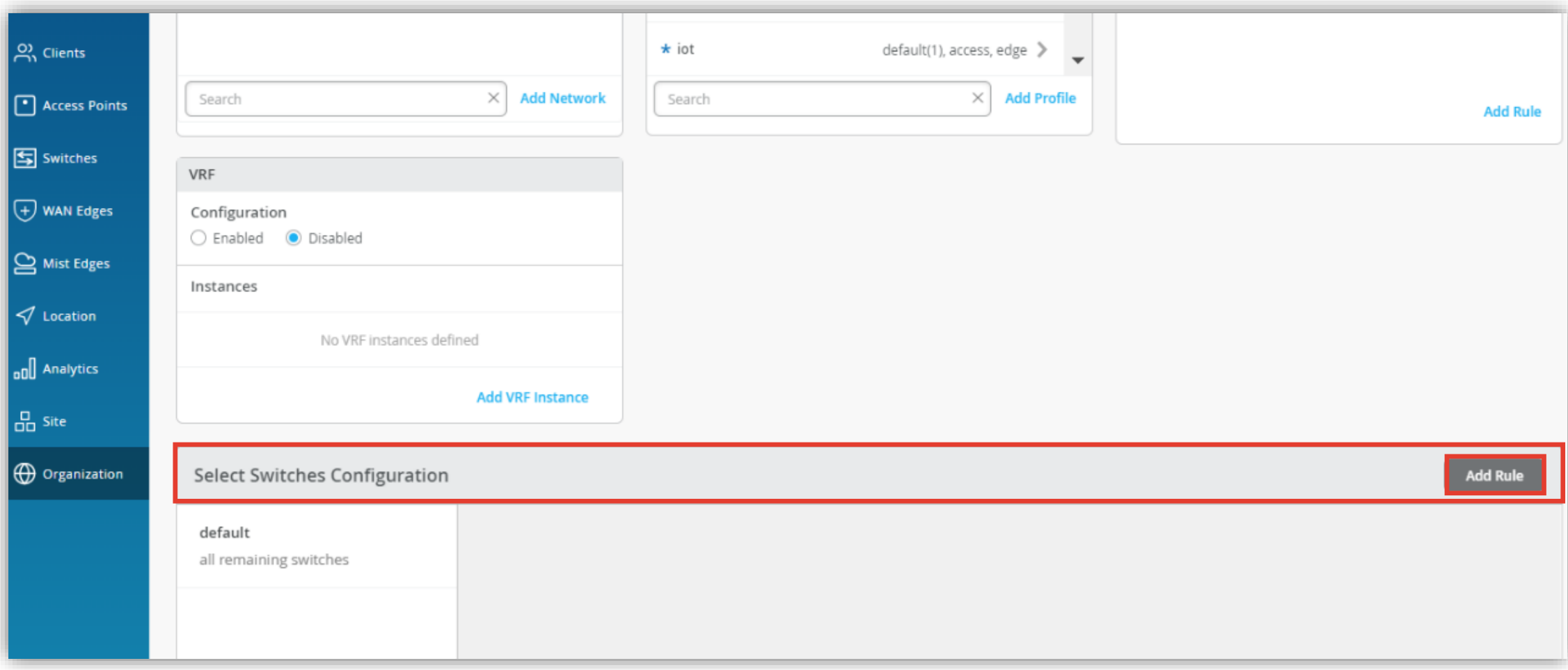

### **Organization レベルのポートプロファイル適用**

**Organization レベルの条件付テンプレートを使用しスイッチに一括でポートプロファイルを適用する**

- 2. 条件付テンプレートの [Port Config] にて [Add Port Range] をクリックします
- 3. [Configuration Profile] のプルダウンからポートプロファイルを選択し、右上の [チェックマーク] をクリックします

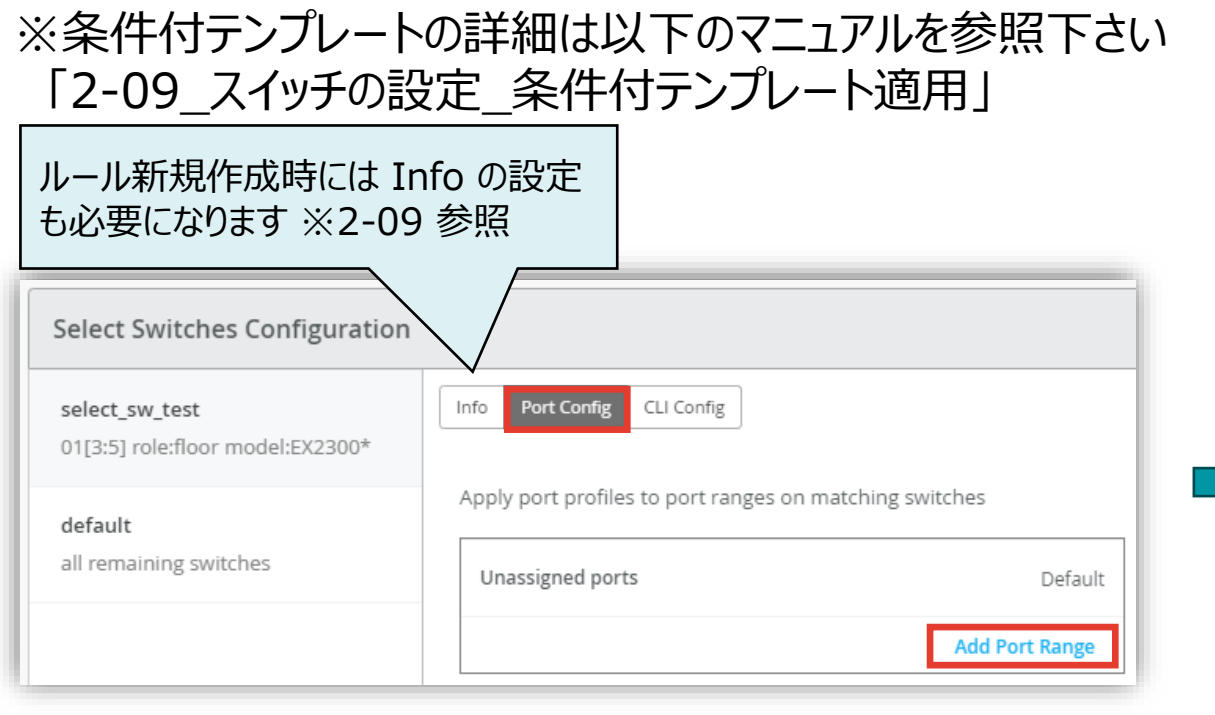

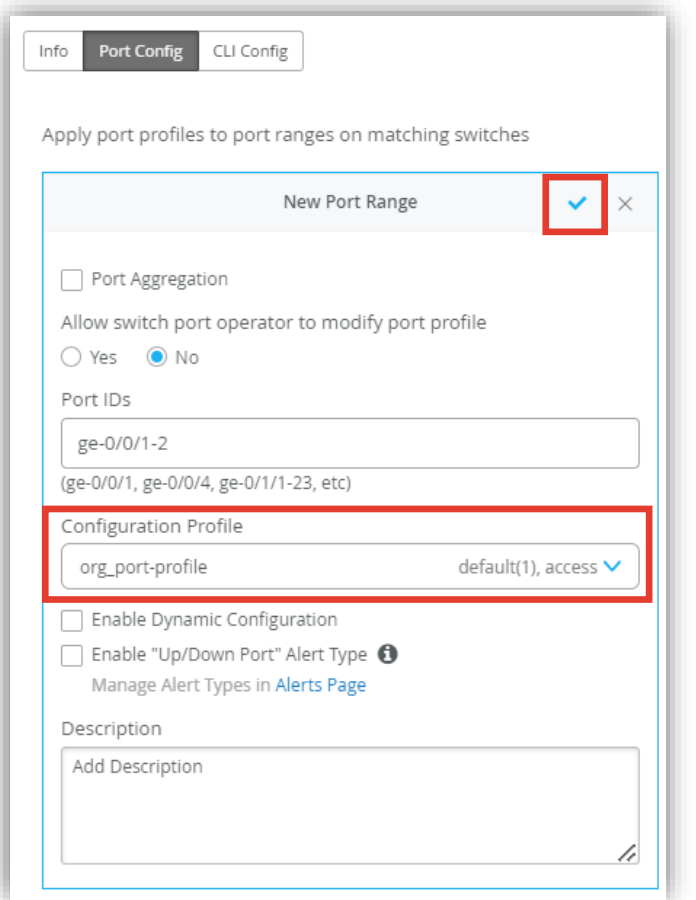

**ポートプロファイルの作成**

1. [Site] から [Switch Configuration] を 選択します

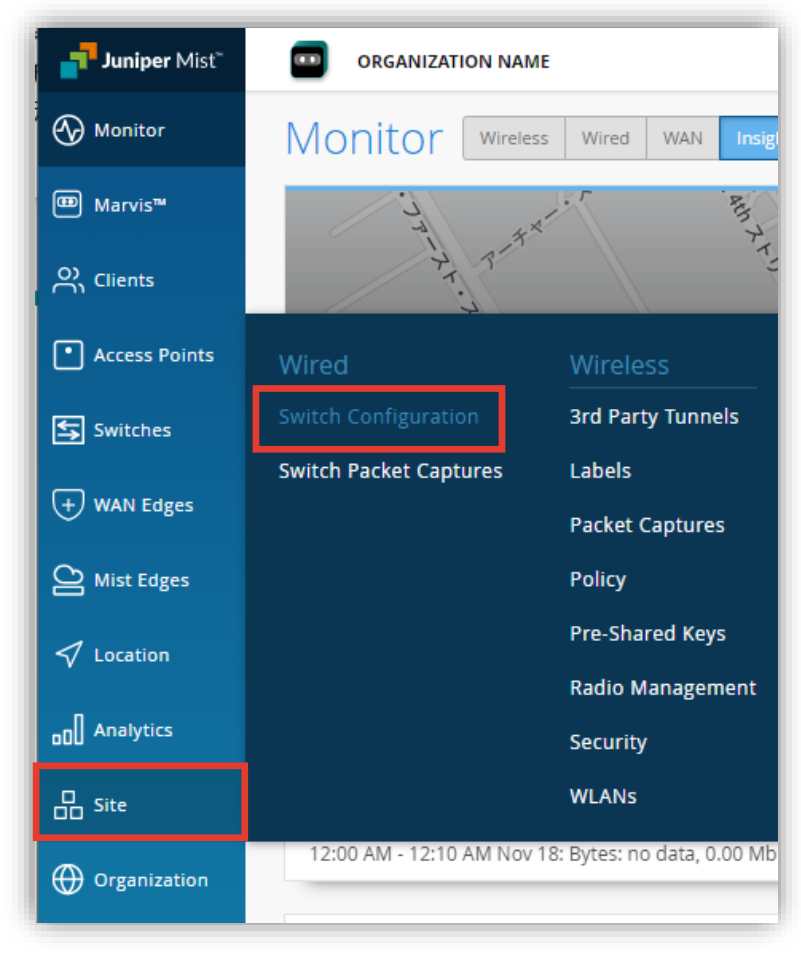

2. 編集対象の [Site] を選択します

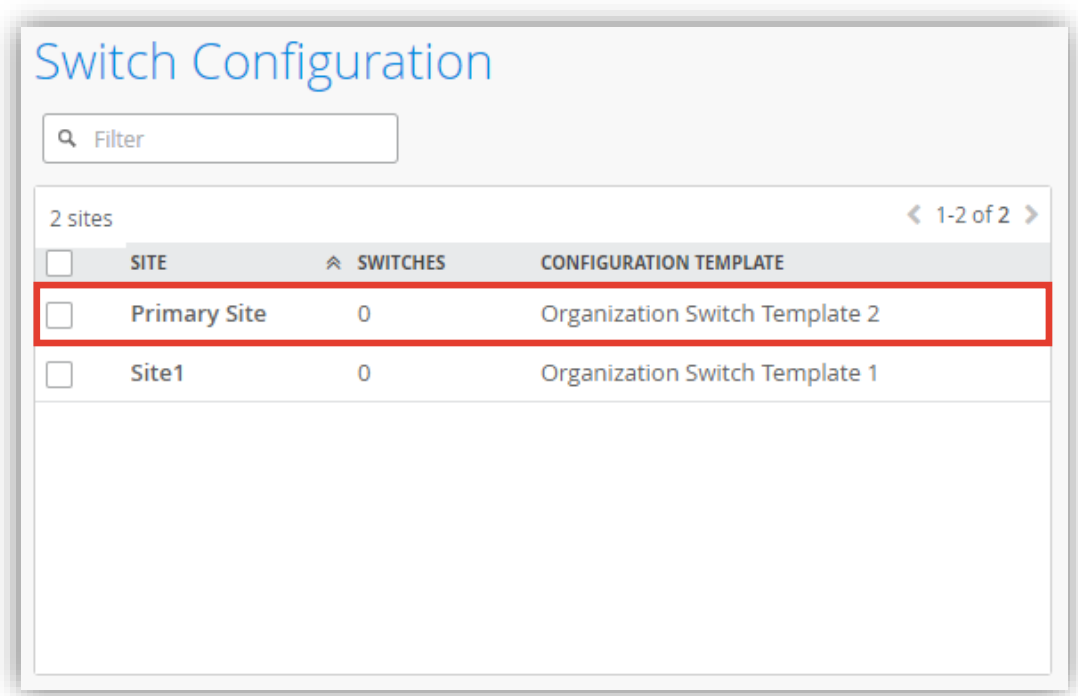

**ポートプロファイルの作成**

3. [Shared Elements] 内の「PORT PROFILES」の項目にて設定を行います

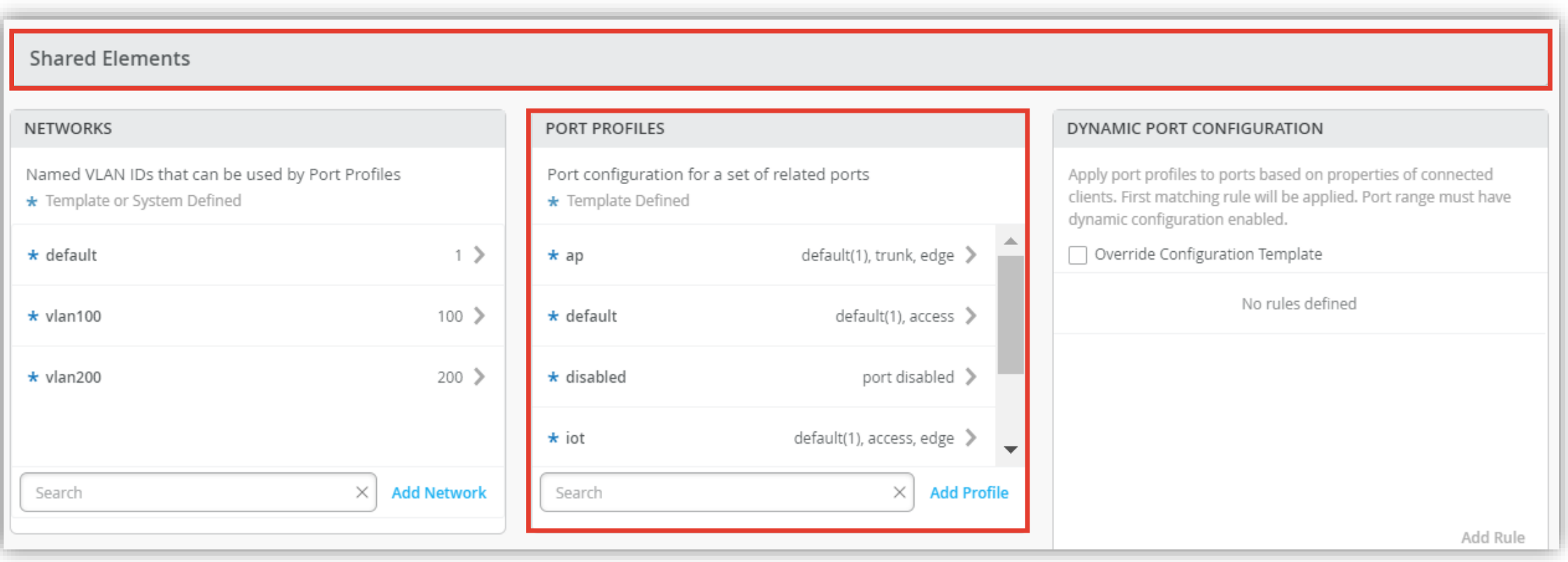

**ポートプロファイルの作成**

4. Site レベルのポートプロファイルを作成する場合は [Add Profile] をクリックします

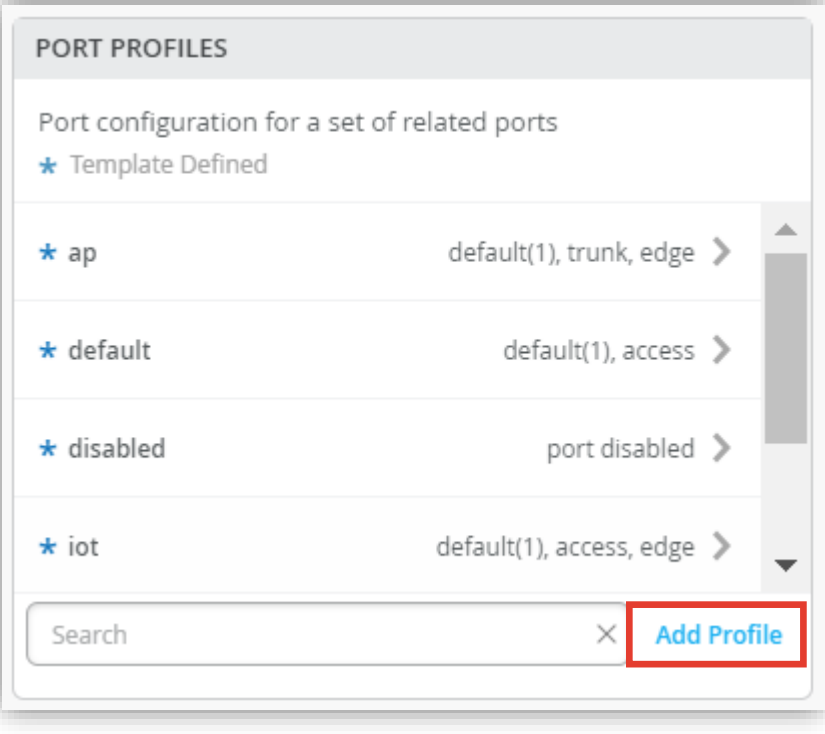

#### 5. 任意のポートプロファイル名を入力します

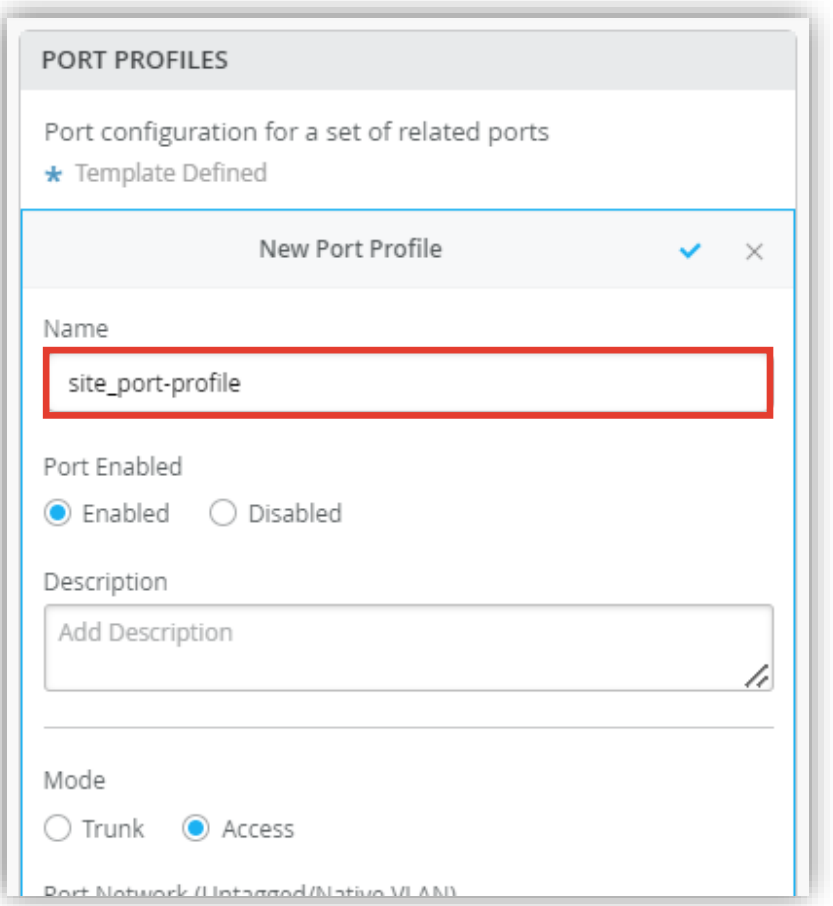

**ポートプロファイルの作成**

6. 対象をエッジポートに設定する場合は 「STP Edge」の項目にて [Yes] を選択します

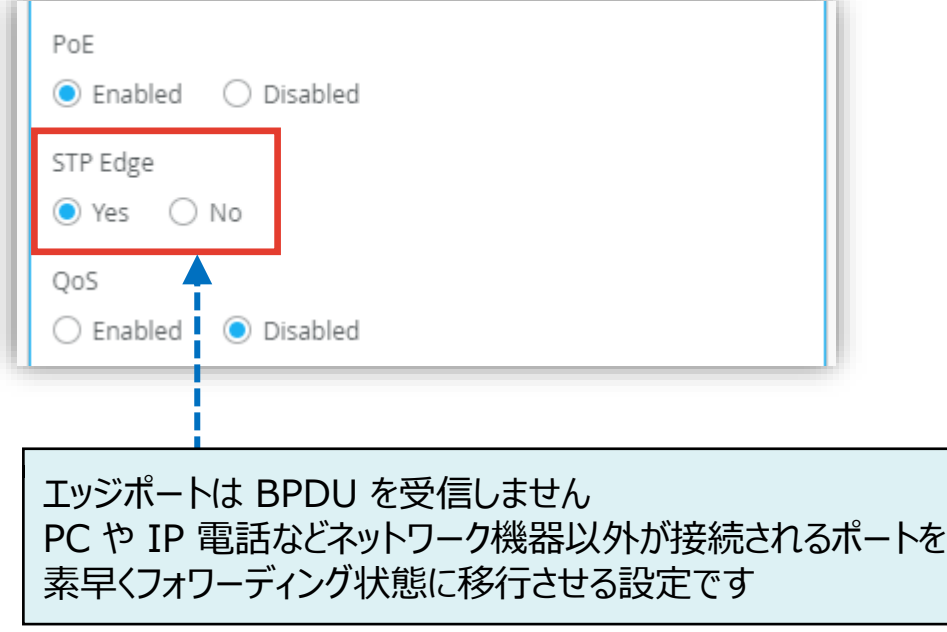

#### 7. 右上の [チェックボタン] をクリックします

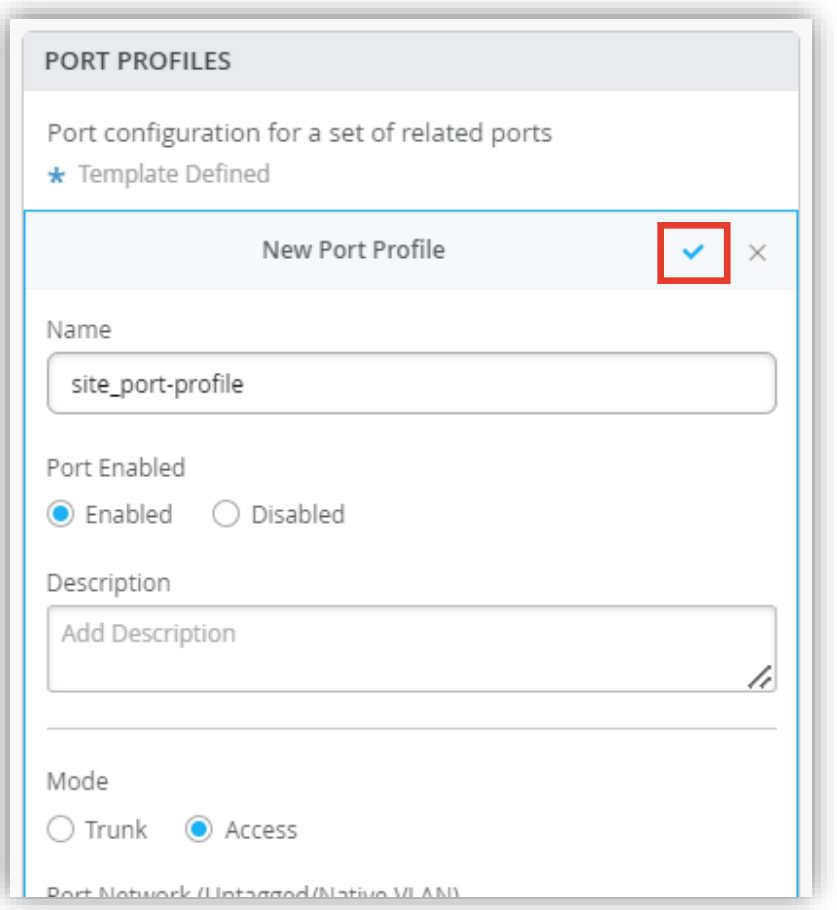

**ポートプロファイルの編集**

- 8. Organization レベルのテンプレートにて作成したポートプロファイルを上書き編集する場合は、 編集対象のポートプロファイルを選択します
- 9. [Override Template Defined profile] にチェックを入れます

10.設定内容を編集し、右上の [チェックマーク] をクリックします

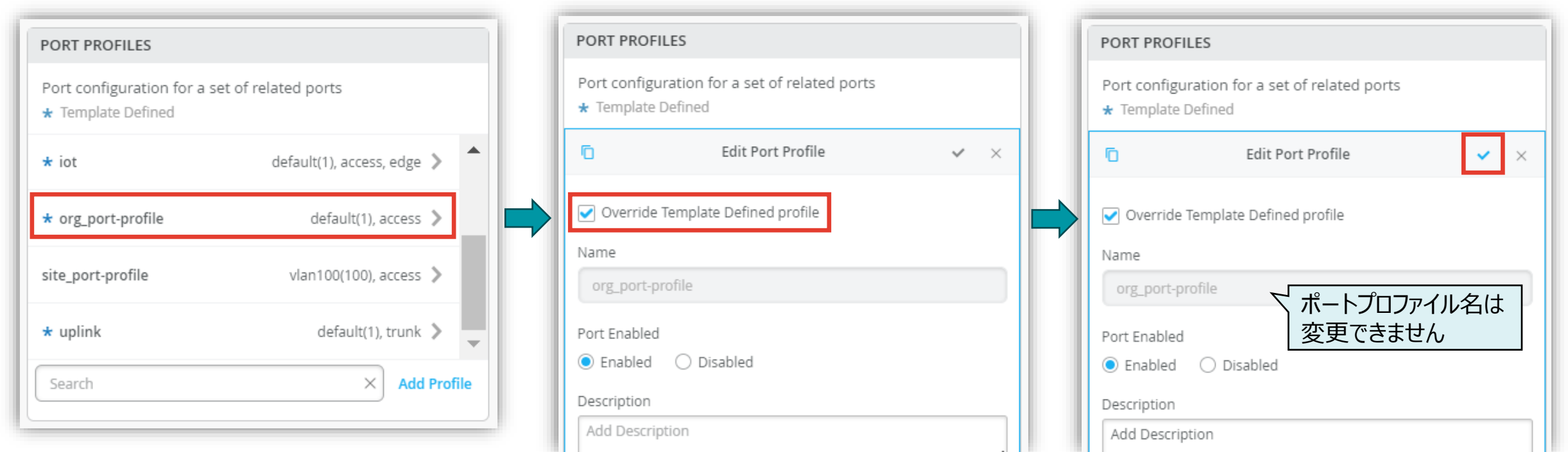

#### **ポートプロファイルの編集**

11.Organization レベルのテンプレートにて作成したポートプロファイルを上書き編集すると先頭の「★マーク」が消えます 「★マーク」の有無でポートプロファイルが Site レベルのテンプレートに帰属していることが分かります

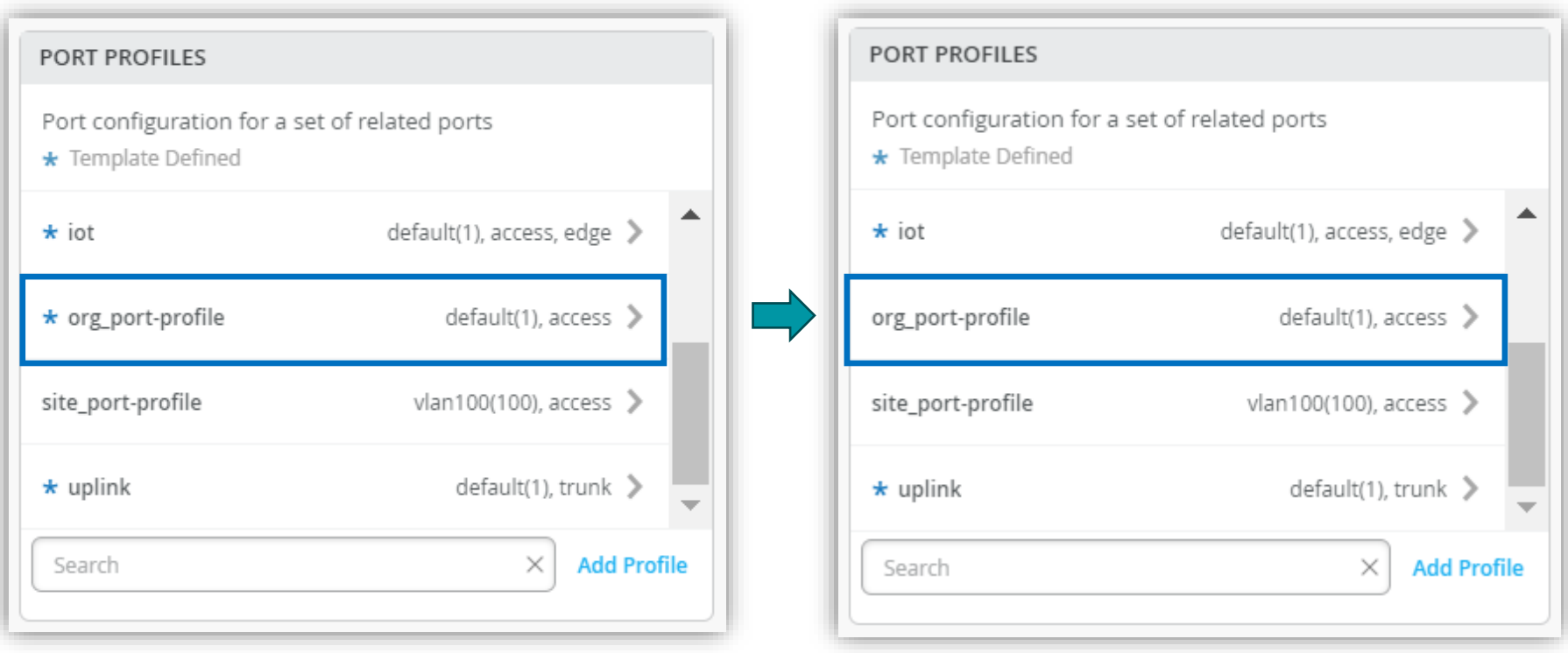

**ポートプロファイルの作成**

#### 12.[Save] をクリックし編集内容を保存します

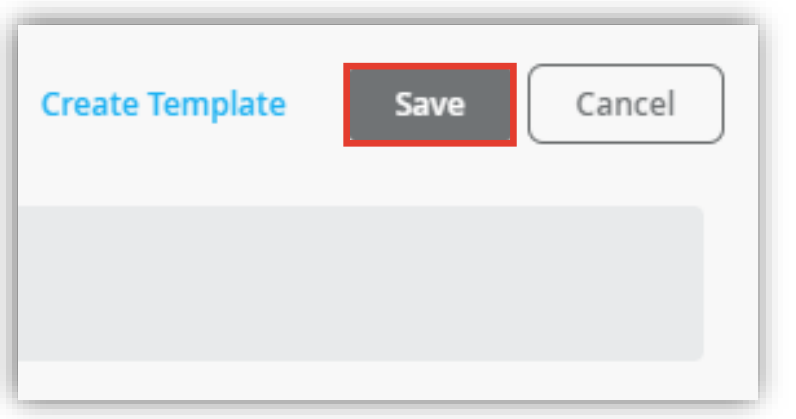

#### 13.変更の差分が表示されるので、確認して再度 [Save] をクリックします

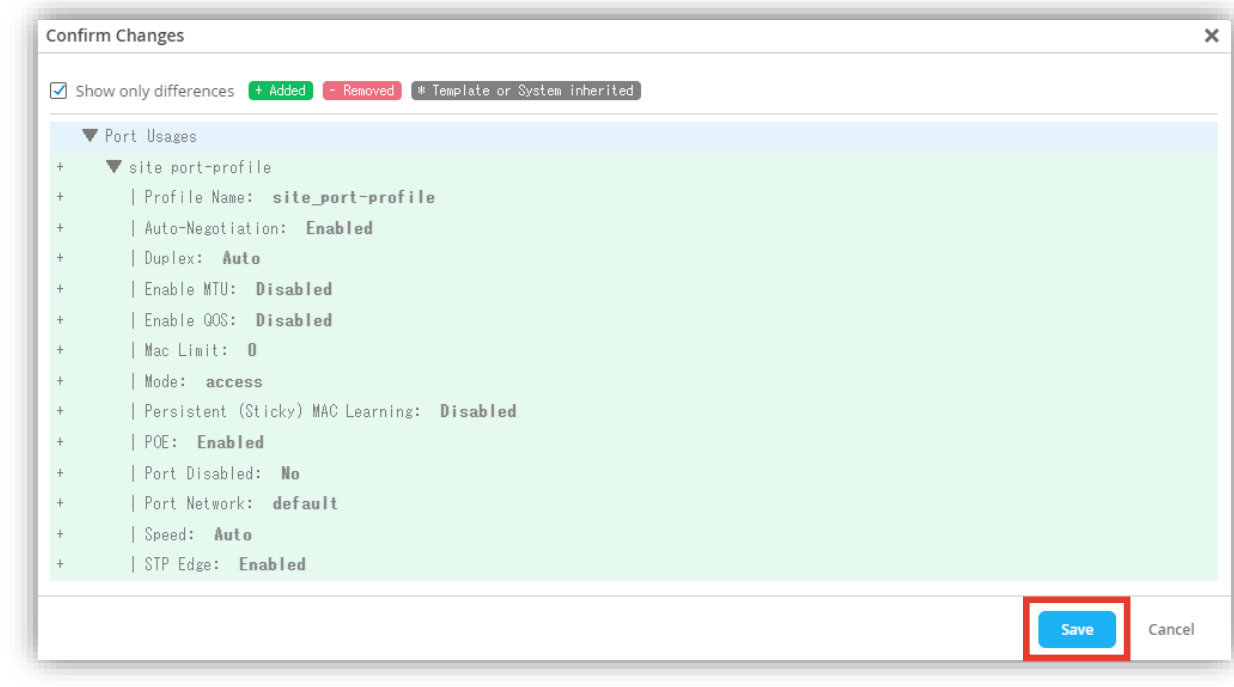

### **Site レベルのポートプロファイル適用**

**Site レベルの条件付テンプレートを使用しスイッチに一括でポートプロファイルを適用する**

1. [Select Switches Configuration] の項目にて [Add Rule] をクリックし設定を行います

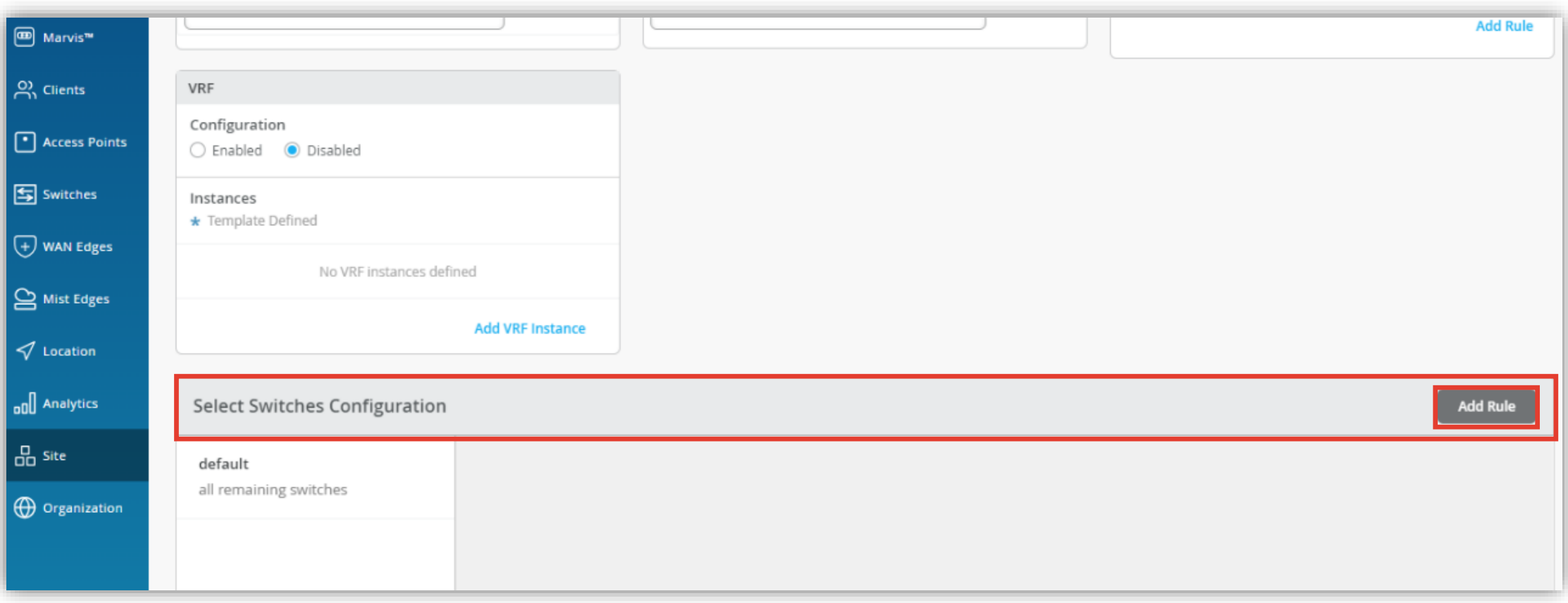

### **Site レベルのポートプロファイル適用**

**Site レベルの条件付テンプレートを使用しスイッチに一括でポートプロファイルを適用する**

- 2. 条件付テンプレートの [Port Config] にて [Add Port Range] をクリックします
- 3. [Configuration Profile] のプルダウンからポートプロファイルを選択し、右上の [チェックマーク] をクリックします

profile

an100(100), access  $\bm{\vee}$ 

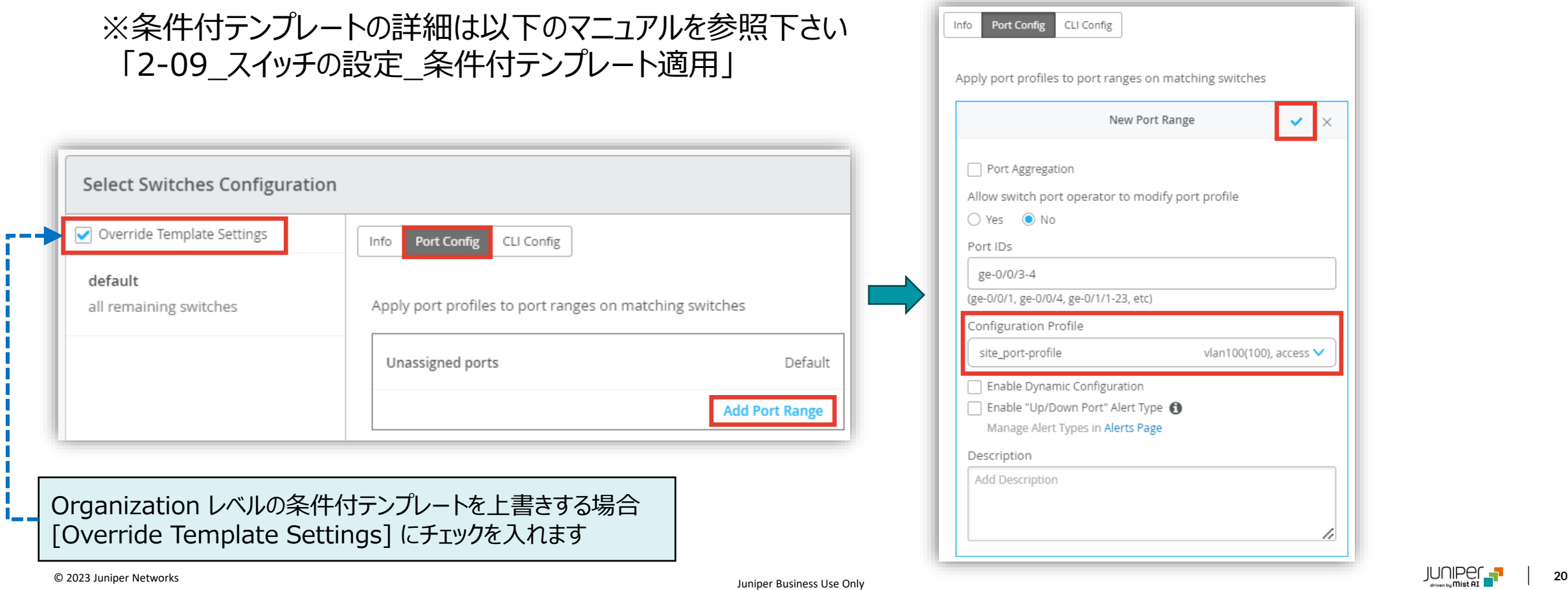

### **スイッチ単位のポートプロファイル STP エッジポート設定**

**ポートプロファイルの作成**

1. 各スイッチごとに設定を変更する場合は、[Switches] を選択し、一覧から変更対象となる [スイッチ] をクリックします

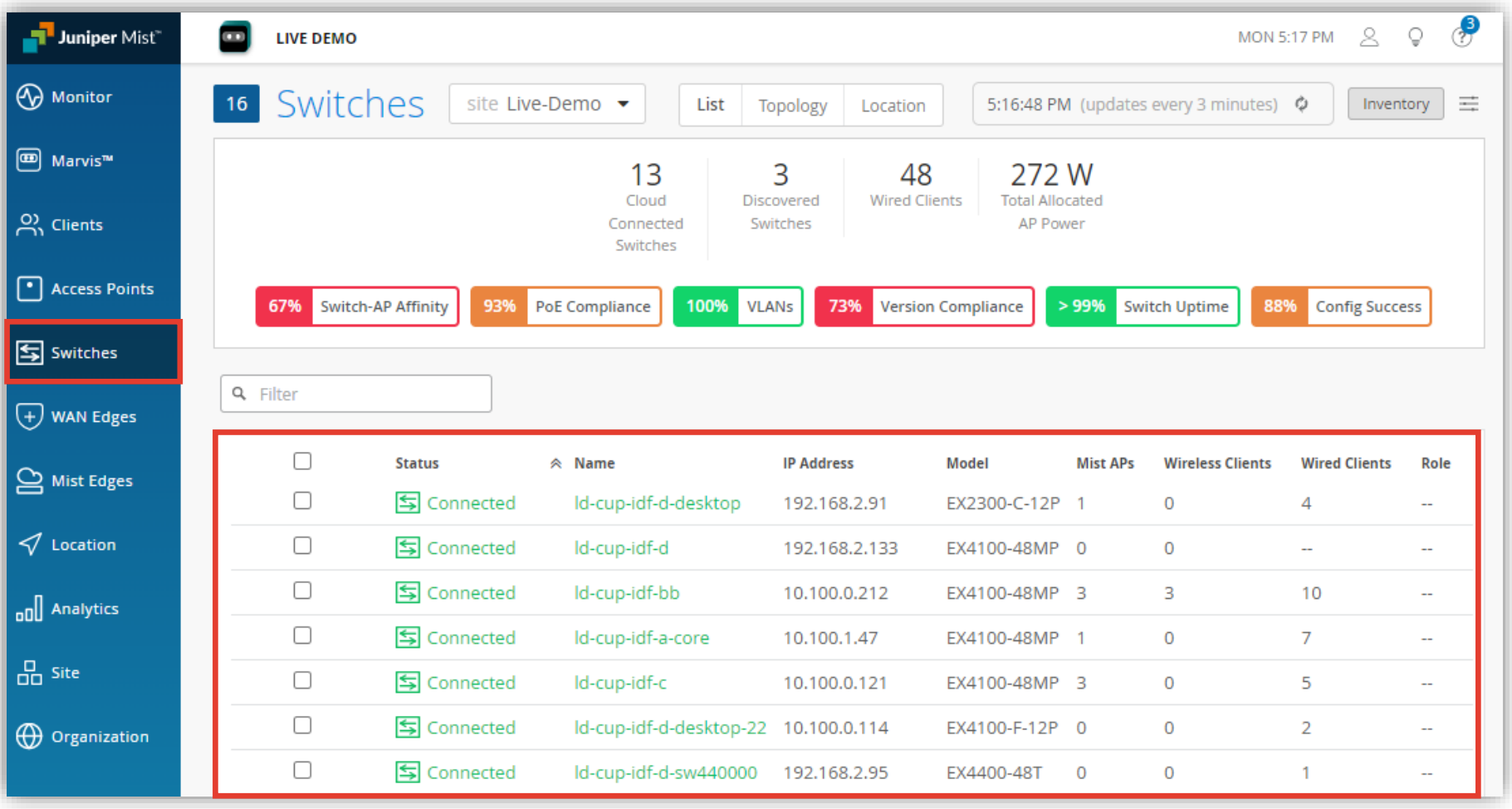

### **スイッチ単位のポートプロファイル STP エッジポート設定**

**ポートプロファイルの作成**

- 2. 「PORT PROFILES」の項目にて設定を行います
- 3. 設定方法は「Site レベルのポートプロファイル STP エッジポート設定」と同様の手順となります

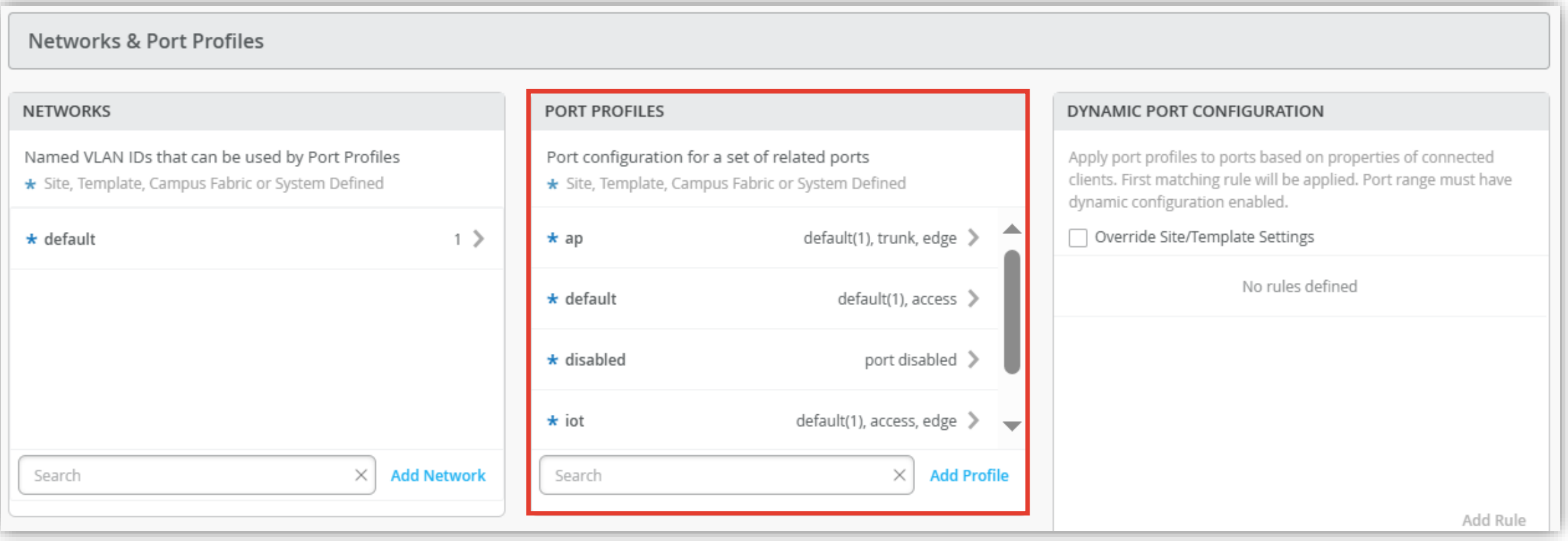

### スイッチ単位のポートプロファイル適用

**スイッチごとにポートプロファイルを適用する場合**

1. 「PORT CONFIGURATION」の項目にてポートプロファイルの適用を行います [Add Port Range] をクリックします

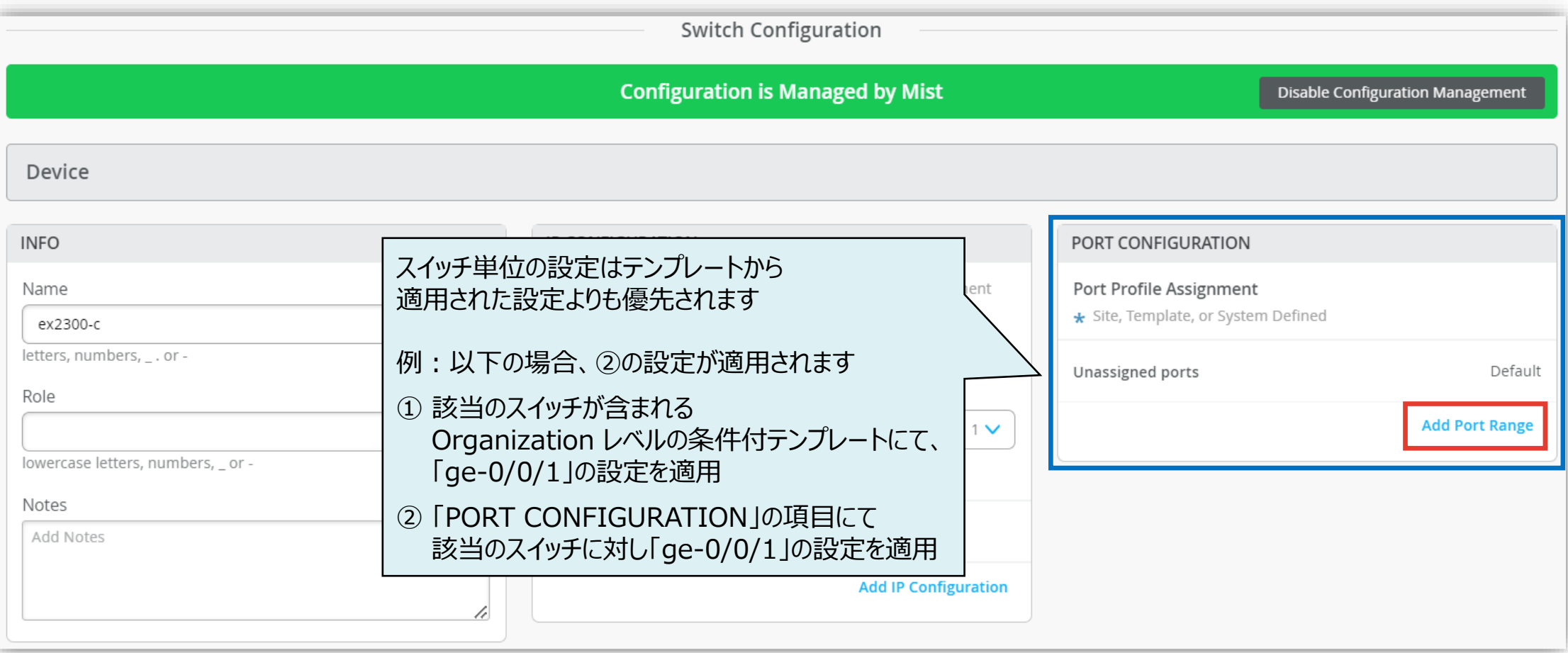

### **スイッチ単位のポートプロファイル適用**

**スイッチごとにポートプロファイルを適用する場合**

- 2. 「New Port Range」画面が表示されます
- 3. 設定を行い、右上の [チェックボタン] をクリックします

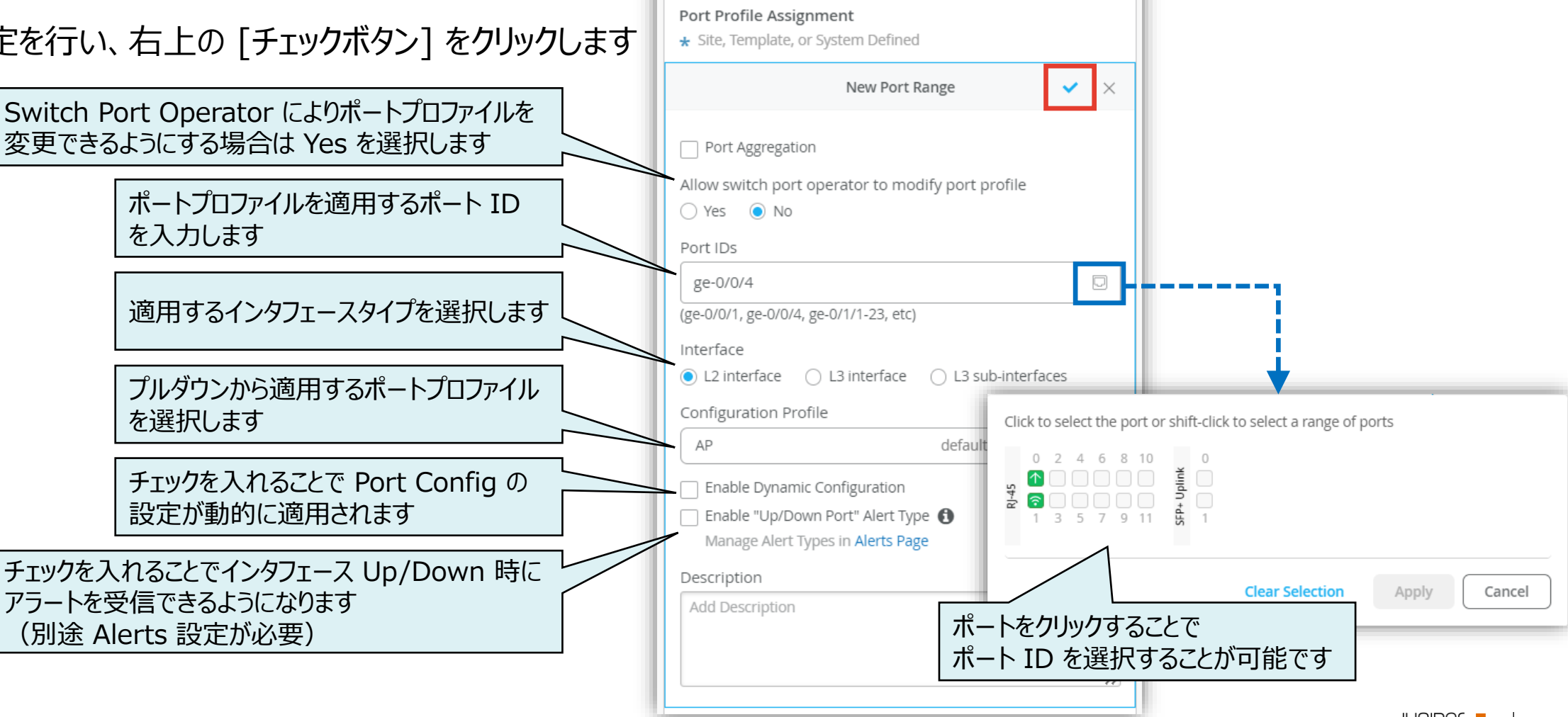

PORT CONFIGURATION

### ポートプロファイル適用状況の確認

**Front Panel**

- 1. スイッチの [Front Panel] のポートに マウスをあてると設定内容が表示されます
- 2. 「Profile」欄に適用した ポートプロファイル名が記載されます

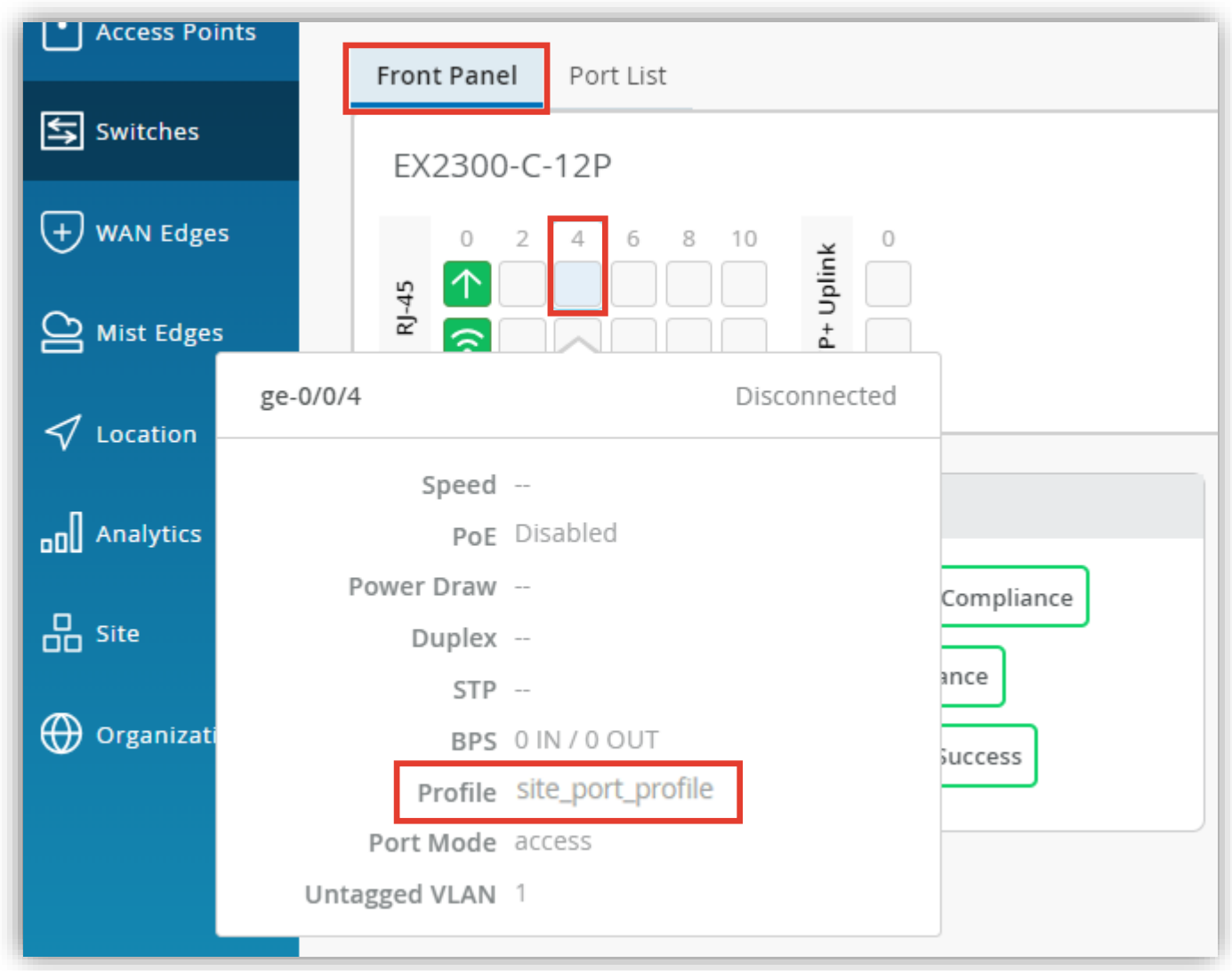

### ポートプロファイル適用状況の確認

**Port List**

- 1. スイッチの [Port List] をクリックするとポートの一覧が表示されます
- 2. 「Profile」欄に適用したポートプロファイル名が記載されます

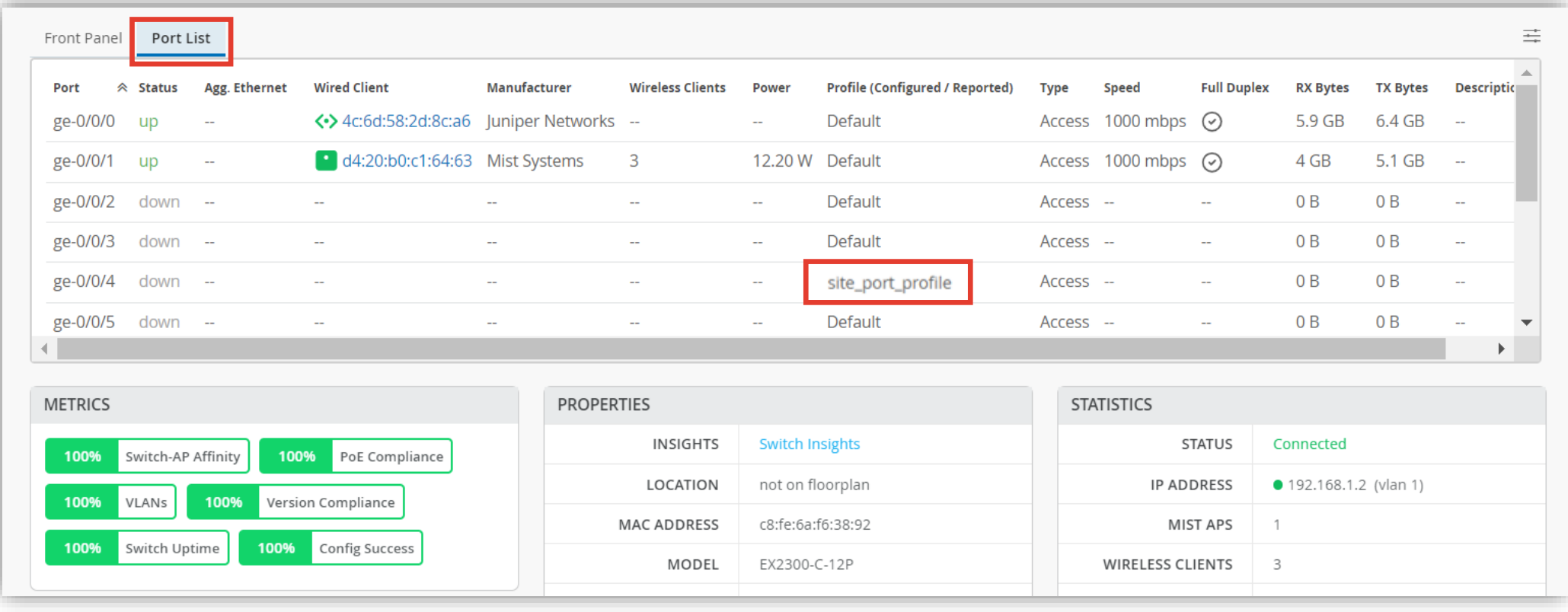

# Thank you

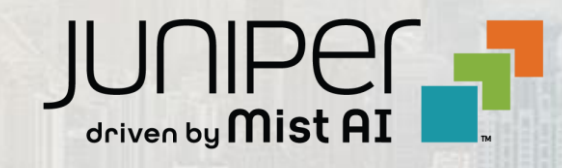

© 2023 Juniper Networks **<sup>27</sup>** Juniper Business Use Only